## **Grundlagen der Tabellenkalkulation**

## **MS-Excel (XXVIII): Trendberechnungen und Szenarien in MS-Excel**

## **TRENDBERECHNUNGEN**

x

Eine Möglichkeit Vorhersagen über zukünftige Marktentwicklungen ist es, Trendberechnungen, basierend auf vergangene Werte, durchzuführen.

Die Funktion **TREND(Y\_Werte**;X\_Werte;Neue\_x\_Werte;Konstante**)** liefert Werte, die sich aus einem linearen Trend ergeben. Diese Funktion passt den als Tabellen Y-Werte und X-Werte übergebenen Werten eine Gerade an (nach der Methode der kleinsten Quadrate; y = mx + b). Als Ergebnis liefert die Funktion die auf der Geraden liegenden y-Werte, die zu den von Ihnen in Neue-x-Werte angegebenen x-Werten gehören. Falls die Konstante (b) nicht innerhalb der Syntax angegeben wird, setzt sie MS-Excel automatisch auf Null (bleibt also unberücksichtigt).

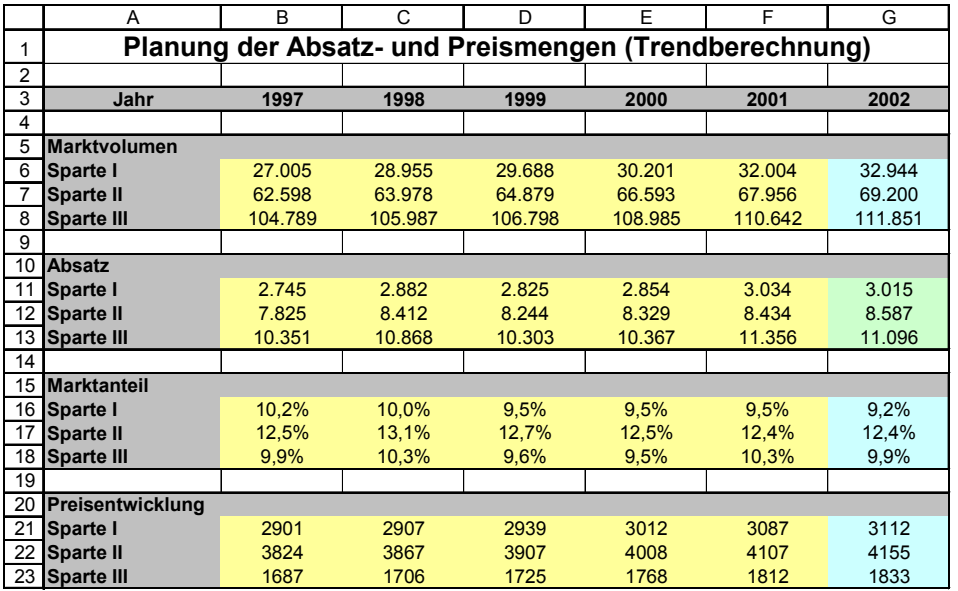

Im Beispiel wird der Trend des Marktvolumens und des Marktanteils ermittelt. (*Y-Werte* sind die Marktvolumen der Jahre 1996 bis 1999, *X-Werte* sind die Jahre 1995 bis 1999 und *Neue-x-Werte* ist das Jahr 2000.

Aufgabe(TB *Trendberechnung*): Übernehmen Sie die gegebenen Werte und ermitteln Sie

- a) Die Trends für die Marktvolumen, die Marktanteile und die Preisentwicklung.
- b) Berechnen Sie den jeweiligen Absatz.
- c) Notieren Sie sich die wichtigsten Ergebnisse.

## **SZENARIO-BERECHNUNG**

Was wäre wenn:

... sich die Preise am Markt nicht durchsetzen lassen?

... der Marktanteil geringer ausfällt als prognostiziert?

Diese Frage stellt sich auf der Geschäftsführer der COEWAG GmbH. Die Vertriebsabteilung erstellt aus diesem Grunde Szenarien mit unterschiedlichen Preisen und Marktanteilen – unterstützt durch den Szenario-Manager von MS-Excel. *Unter einem Szenario versteht man eine Menge von Werten, mit deren Hilfe man das Ergebnis eines Tabellenmodells prognostizieren kann.*

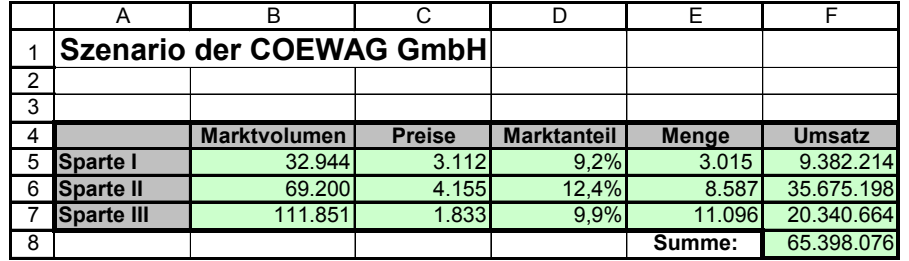

Aufgabe(TB *Szenariodaten*):

- a) Übernehmen Sie aus dem Tabellenblatt Trendberechnung die entsprechenden Zelleninhalte. Ermitteln Sie in der Zelle F8 den Gesamtumsatz.
- b) Vergeben Sie der Zelle C5 den Namen "Preis I" (*Namensfeld*) usw., der Zelle D5 den Namen

"Anteil I" usw. und der Zelle F8 den Namen "Gesamtumsatz".

Der *Szenario-Manager* in MS-Excel gibt die Möglichkeit unterschiedliche Zukunftsprognosen darzustellen.

- Öffnen Sie diesen mit *Extras Szenario-Manager*...
- Wählen Sie *Hinzufügen* und vergeben Sie dort als ersten SzenarioNamen "Ungünstig" sowie als veränderbare Zellen C5:D7, daraufhin *OK*.
- Setzen Sie nun ungünstigere Werte als die Vorgabewerte ein.
- Für ein weiteres Szenario wählen sie erneut *Hinzufügen* (Name: "Optimal" mit günstigeren Werten).
- Wählen Sie nun OK und zeigen Sie sich die *Zusammenfassung* an.
- Excel fragt Sie nun nach den Ergebniszellen der Szenariozusammenfassung.
- Geben Sie hier F5:F8 ein (Umsatzbereich der Szenariodaten)